**Issue**

Recent security changes released by Apple may prevent web conferencing customers from launching Blackboard Collaborate sessions and recordings. Customers using Mac OS X 10.8.4 will be affected. The security changes no longer allow users to auto-launch JNLP files. The following message will appear when trying to launch a session:

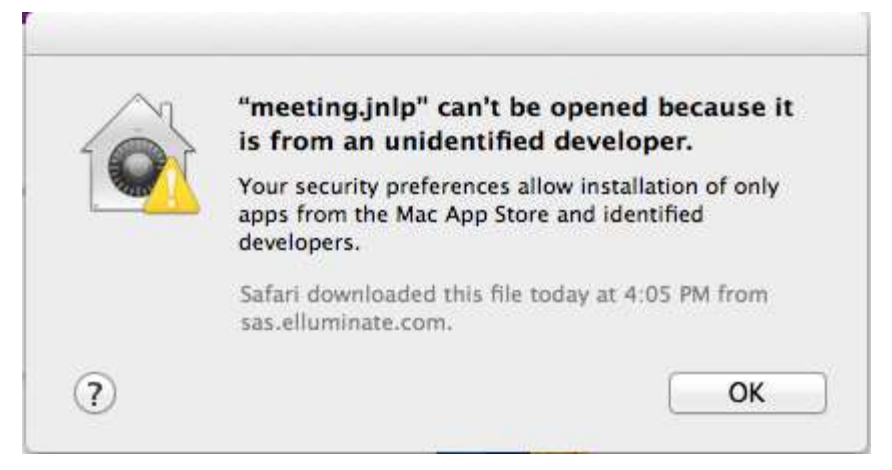

Note: Clicking the OK button will NOT launch the session

## **Solution/Workaround**

This issue can be resolved by using one of the following workaround methods:

*Workaround 1:* Role: *User*

Difficulty: *Novice*

To launch a Web Conferencing session or recording follow the steps below:

- 1. Locate the downloaded JNLP
	- **Note:** Please refer to [knowledge base article 2941](http://support.blackboardcollaborate.com/ics/support/default.asp?deptID=8336&task=knowledge&questionID=2941) to learn how to locate the JNLP Download.
- 2. Control-click (or right-click) the file and then select Open from the context menu. You will see the Open meeting.jnlp confirmation message (Refer to image 1).

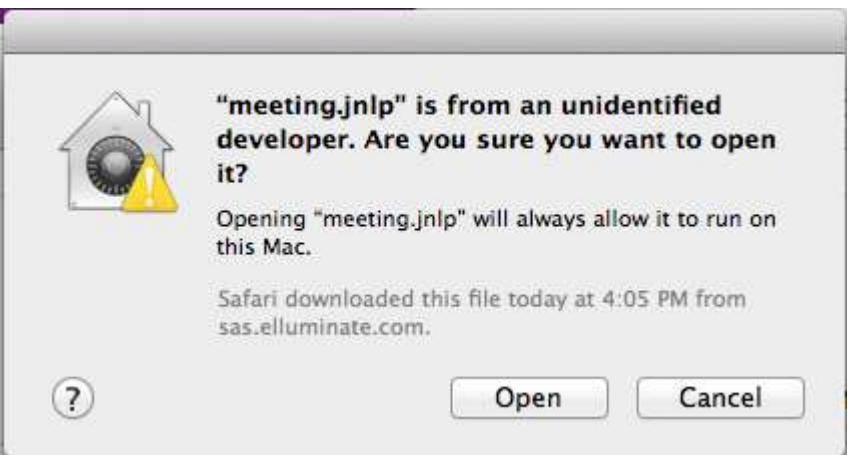

- Image 1: Open meeting.jnlp confirmation message
- 3. Click the Open button at the bottom of the dialogue box to launch your Web Conferencing session (Refer to image 1).

**Note:** Repeat workaround 1 every time you wish to launch a Web Conferencing session or a recording.

*Workaround 2:*

Role: *User* Difficulty: *Novice*

- 1. Go to your Apple Menu at the top left corner of your computer screen.
- 2. Select System Preferences.
- 3. Select Security & Privacy (Refer to image 2).

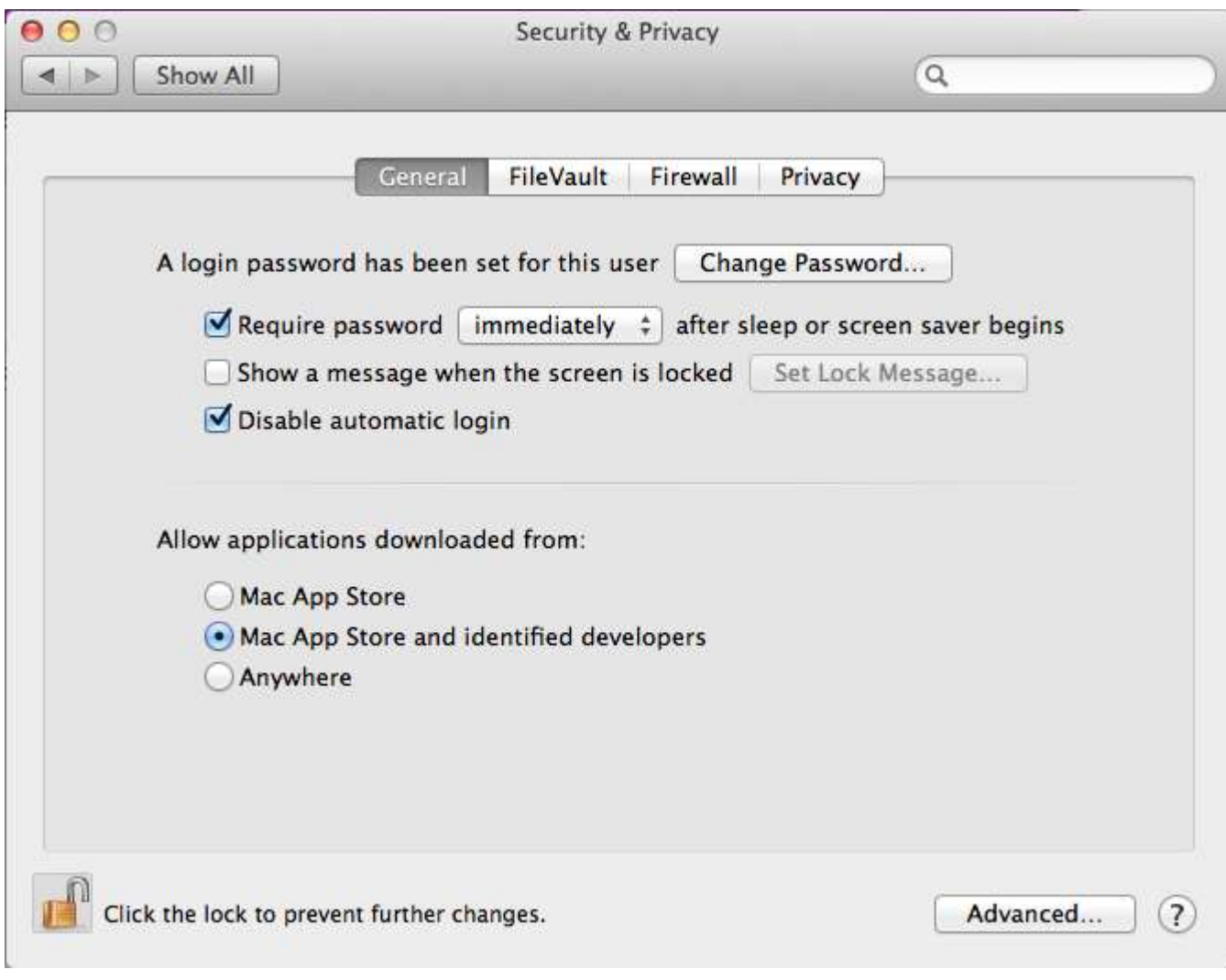

- Image 2: Security & Privacy window
- 4. If necessary, click the lock icon at the bottom left of the Security & Privacy window to make the needed changes (Refer to image 2).
- 5. Under the *Allow applications downloaded from:* area, select the Anywhere option at bottom of the Security & Privacy window (Refer to image 3).

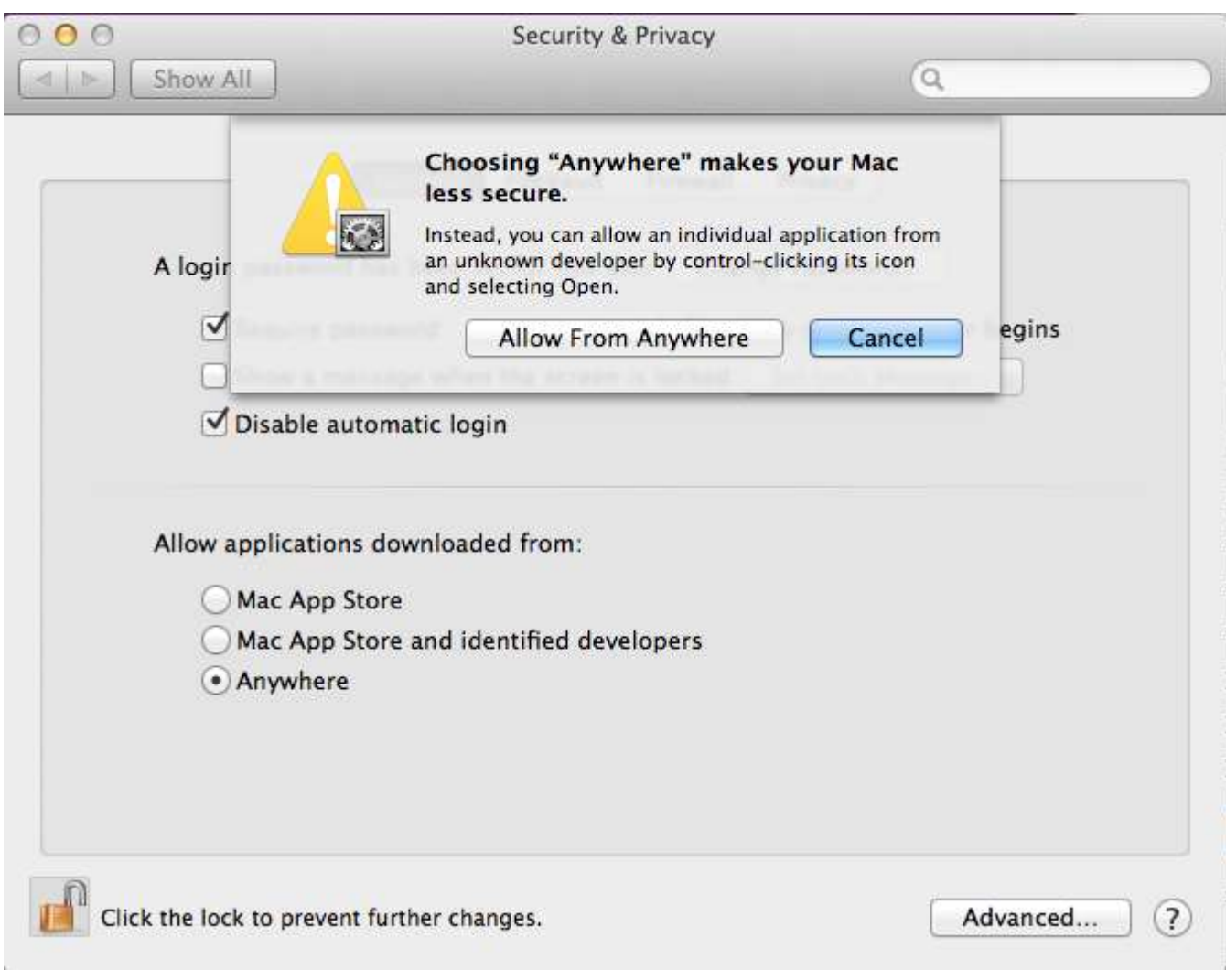

- Image 3: Choose Anywhere confirmation message
- 6. Click the Allow from Anywhere button to confirm (Refer to image 3).
- 7. You should now see the Open confirmation message shown in image 4 below:

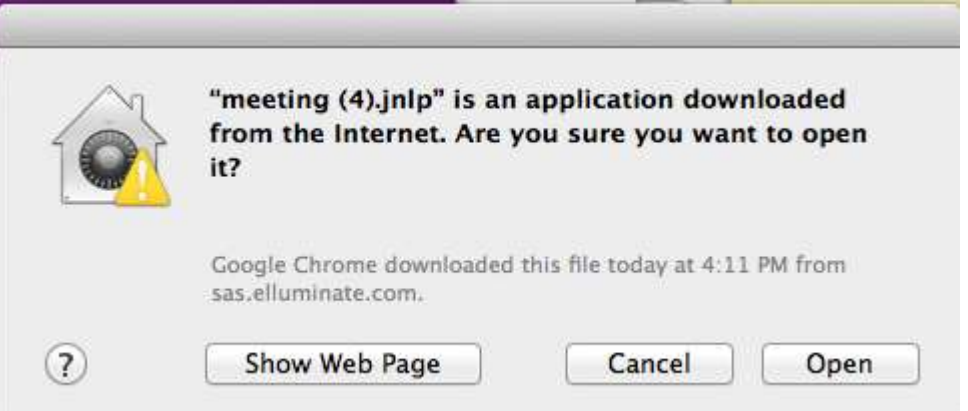

- Image 4: Open confirmation message
- 8. Click the Open button to allow your Web Conferencing session or recording to launch successfully.

*Workaround 3: We support mobile devices too!*

*Role: Participant Only*

Join the Blackboard Collaborate session on your iOS mobile device (iphone/ipad) or Android phone or tablet. Please refer to [knowledge base](http://support.blackboardcollaborate.com/ics/support/default.asp?deptID=8336&task=knowledge&questionID=2474)  [article 2474](http://support.blackboardcollaborate.com/ics/support/default.asp?deptID=8336&task=knowledge&questionID=2474) to learn how.